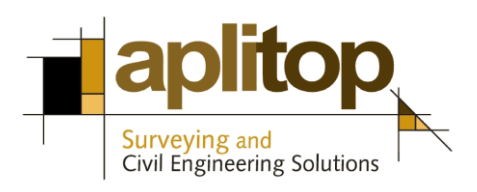

Sumatra, 9 E-29190 Málaga (Spain) www.aplitop.com Tlf: +34 95 2439771 Fax: +34 95 2431371

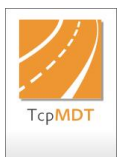

## **Technical Note (TcpMDT\_en\_v75\_utl005\_Export Topcon Magnet)**

# **Export from MDT to Topcon Magnet Field**

### **Date update**

06/04/2017

### **Requirements**

**MDT versions:** 7.5 or higher **CAD versions:** All supported **Operating system:** Windows 7/8/10

You must also have installed version 7.5.18 or higher of the LandXML import and export module, which can be checked in **MDT7> About TcpMDT**.

#### **Thanks**

We appreciate the advices given to Constantí Serra and Olaya Cachero, Topcon Spain support technicians.

#### **Objective**

This Technical Note describes the procedure for exporting a road or segment of MDT to LandXML format that can be interpreted by Topcon's Magnet Field version 3.0 or higher. To do this, we have described it through the following steps:

Generation of the LandXML file with MDT

Import LandXML file with Magnet Field

#### **Generating a LandXML file with MDT**

1. Execute the command **MDT** *Utilities> Export to LandXML*, and the following window will appear:

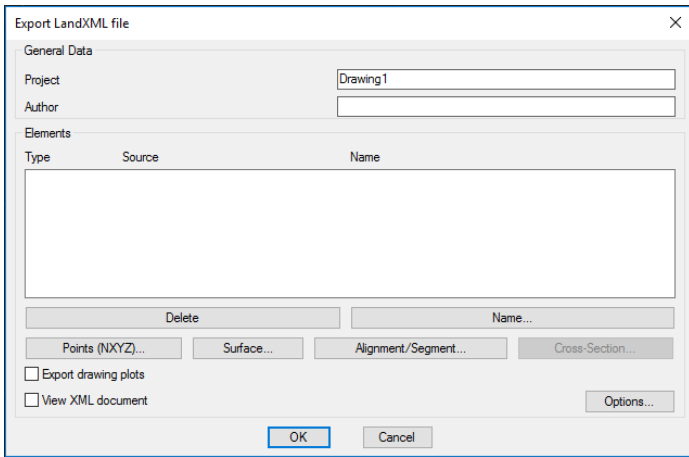

2. Press the button *Options* and select the variant **"Topcon Magnet v3.0 or previous"**.

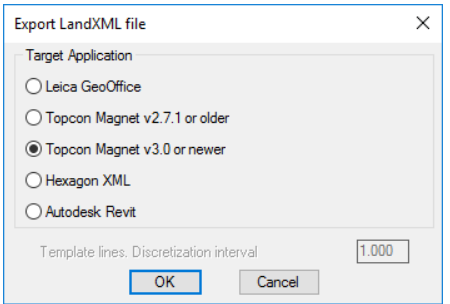

3. Press the button **Alignment / Segment** and select the segment to be exported. Select the segment file, for example Topografico.seg.

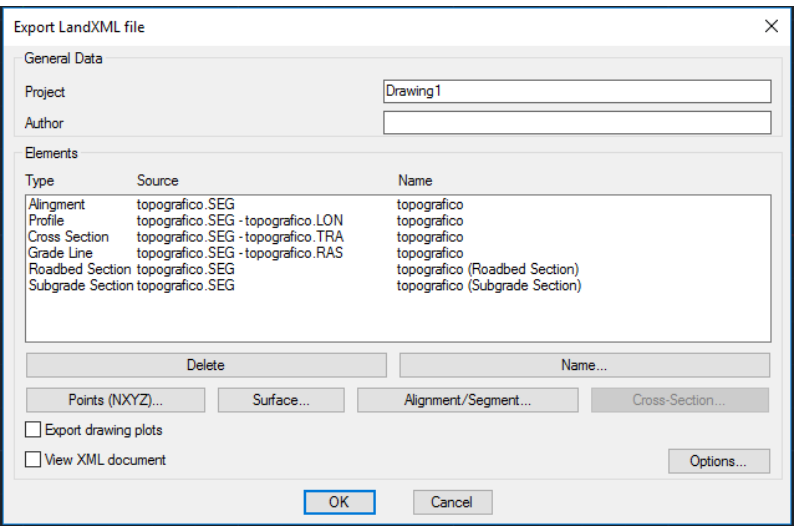

We look at the list of all the elements that will be exported to the LandXML file automatically.

4. Press the **OK** button and the command will ask for the XML file to which all the information will be exported. Enter the name of the destination file, for example Topografico.xml.

This generated file is ready to be imported from the Magnet Field software.

#### **Import LandXML file with Magnet Field**

1. Start application and enter **Exchange> File.**

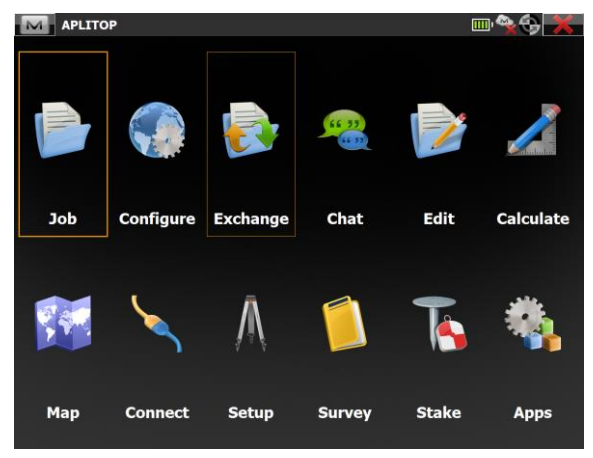

2. Select the option *Multiple* within Data and the format *LandXML*. Click *Next* button.

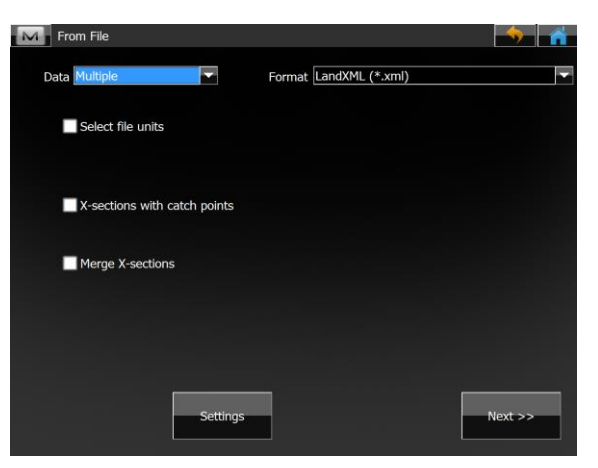

3. Now choose the exported file *Topografico.xml* and validate.

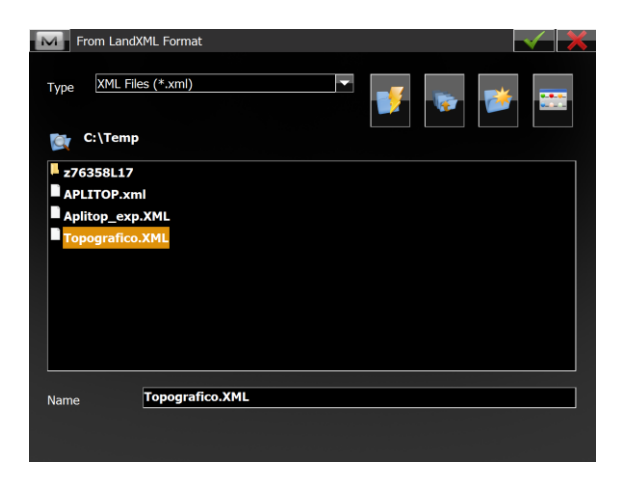

4. Assign the correct coordinate system and validate.

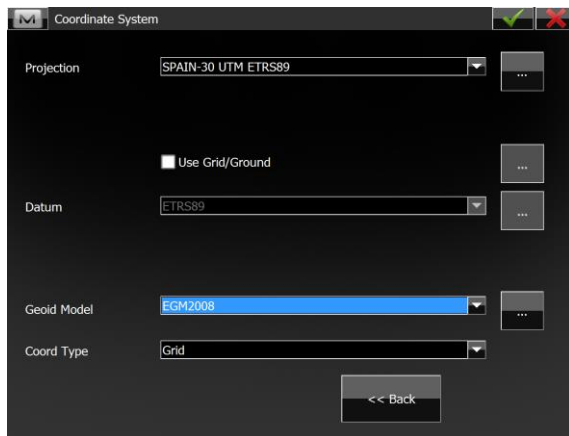

5. Now must be shown a line with the exported road. Keep the selection active and press *Next*.

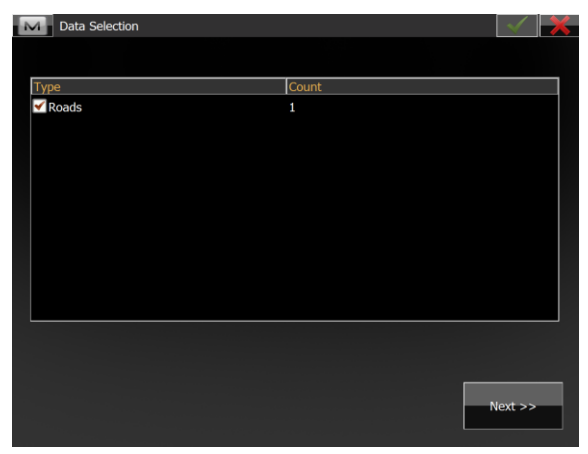

6. Select the name of the road (in our case topografico) and validate.

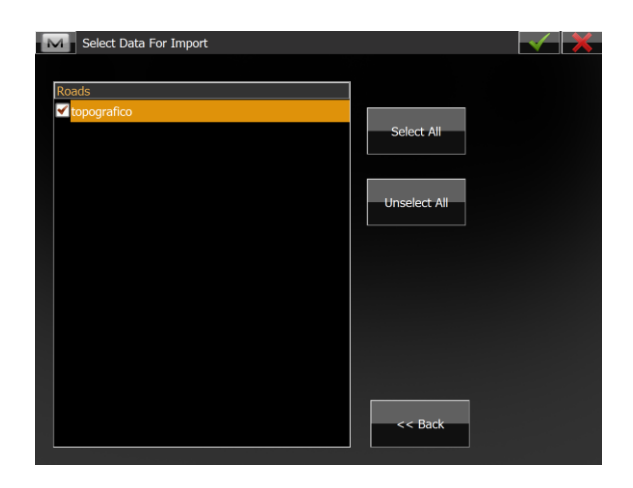

7. Importation should be successful. Press *Close* button.

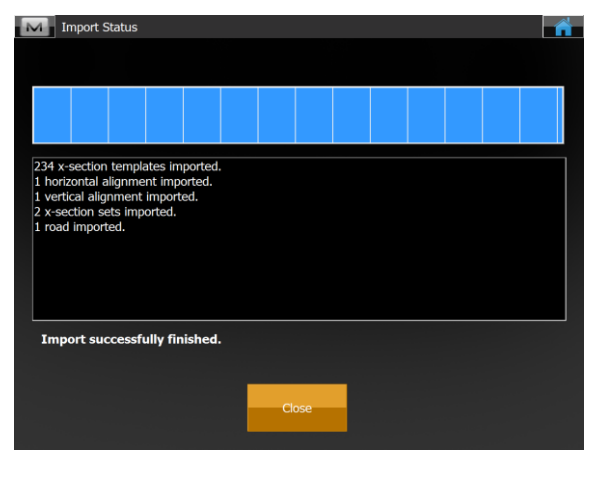

8. From the main menu of **Magnet Field**, enter *Edit> Roads*.

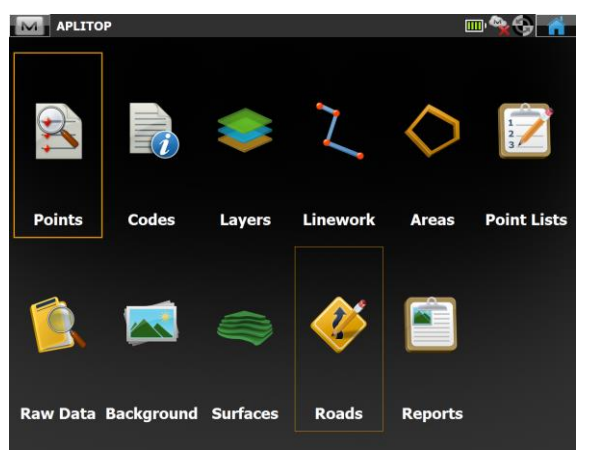

9. Now select the option *Roads*:

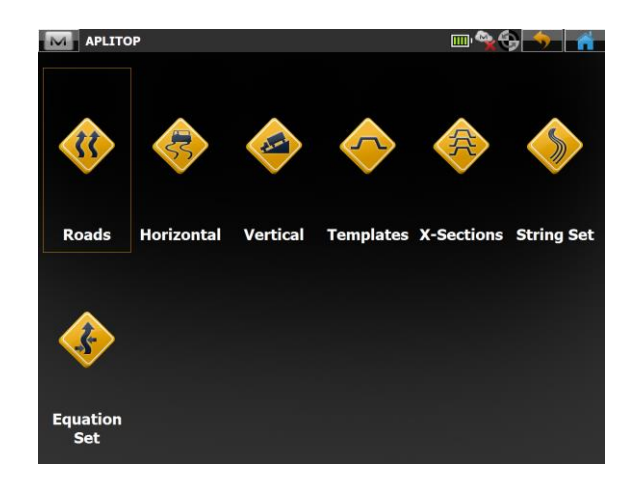

10. The horizontal and vertical alignment must be correctly displayed. The crosssections can also be visualized, and proceed to the stakeout.

## **References**

[Video](https://youtu.be/h5czpoapZeg)

[Import surveys from Topcon Magnet Field](http://www.aplitop.com/subidas/notastecnicas/mdt/en/TcpMDT_en_v75_utl006_Import_Topcon_Magnet.pdf) to MDT